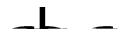

### **Students:**

How to sign into GBC computers, GBC Student email, Microsoft Office & Adobe

Your account is only active only while you are enrolled into credit classes

#### What is my initial password?

- The first three letters of your last name, with the first letter capitalized, followed by
- The first three letters of your first name, with the first letter capitalized, followed by
- Your birthday date (NOT month) and last two numbers of year:

For example, if your name is Megan Reed and your birthday is March 6<sup>th</sup> 1999, then your initial password will be ReeMeg0699. Birthdays, such as the 6<sup>th</sup> that only contain one number, will contain a zero in front (06).

If you have any issues with your credentials, please contact helpdesk at 775-327-2170 to verify your account information.

1. If on campus, you may use your account to log onto GBC computers. Type your 10-Digit ID and password. This will be the same password as your email and library databases:

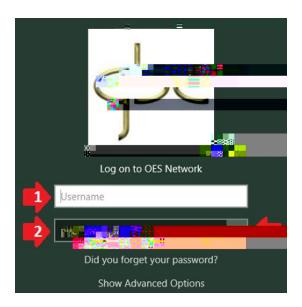

### Using Rapid Identity to reset password

2. To reset your password visit <a href="https://ARMS.ELKO.GBCNV.EDU">https://ARMS.ELKO.GBCNV.EDU</a>. This will work both on campus and at home. If you are using a GBC machine there will be a "GBC-RapidIdentity" icon on the desktop. <a href="https://www.your.username.and.password.will.be">Your username and password will be the same 10-Digit ID and password used to log into the computers.</a>

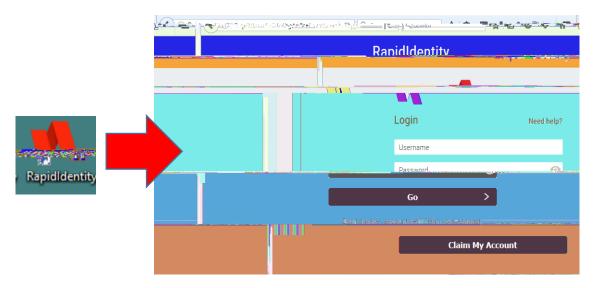

3. Create your Security Questions

1<sup>st</sup> one will an answer, then click the 2<sup>nd</sup> one, "YOUR CHOICE". You will create your own question and answer, then click save:

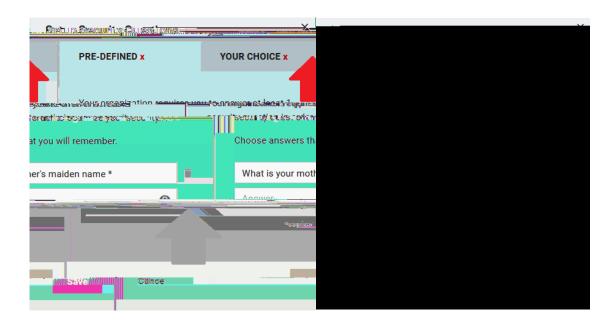

4. Click your name and "Change Password":

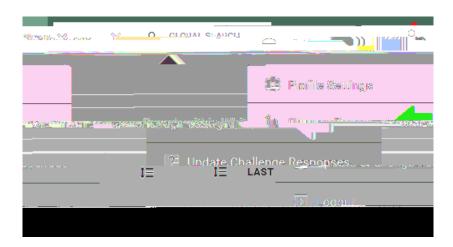

"CURRENT PASSWORD" may be your birthday default or which ever password Helpdesk provided to you. You will then enter your new password and confirm it once more:

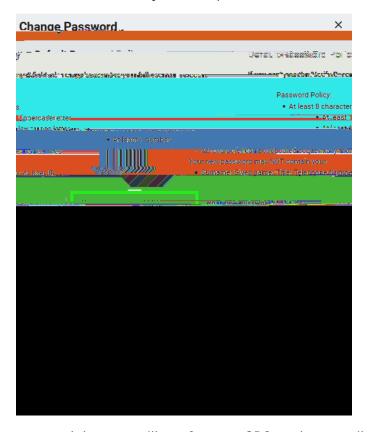

This will change your password that you will use for your GBC student email, library database, computer login & Wi-Fi. You will also use it for Microsoft Office & Adobe on GBC computers and at home if needed.

## What is my student Google email?

5. You will use your Google email tf0.00ail

# Logging into GBC Student email

6.

| If you receive the following window, uncheck "Allow my organization to manage my device" or it may fail to activate: |
|----------------------------------------------------------------------------------------------------|
|                                                                                                    |
|                                                                                                    |
|                                                                                                    |
|                                                                                                    |
| How to Sign into Adobe Acrobat for on campus only:                                                                   |
| 8.                                                                                                    |
|                                                                                                    |
|                                                                                                    |

| Your browser will open, enter your Google Account along with your password from step 2:       |
|-----------------------------------------------------------------------------------------------|
|                                                                                               |
|                                                                                               |
|                                                                                               |
|                                                                                               |
|                                                                                               |
|                                                                                               |
| Once entered correctly, you should see a confirmation window:                                 |
|                                                                                               |
|                                                                                               |
|                                                                                               |
| You should only need to use Adobe Acrobat if PDF editing is required. If you are only needing |
|                                                                                               |
|                                                                                               |
|                                                                                               |
|                                                                                               |
|                                                                                               |
|                                                                                               |